# **Guide de l'utilisateur OpenSprinkler**

*Firmware 2.2.0(1) (23 décembre 2022)* 

## **Contenu**

**[Introduction](#page-1-1)** 

[Quelles sont les nouveautés de ce micrologiciel ?](#page-1-0)

[Interface matérielle](#page-2-0)

[Schémas de raccordement pour fil de zone](#page-3-1)

[Installation](#page-3-0)

[Fonctions de l'écran LCD et des boutons](#page-7-0)

[Firmware 2.2.0 Guide de l'utilisateur](#page-8-3)

[1er aperçu](#page-8-2)

[2. accès au contrôleur](#page-8-1)

[3ème page d'accueil](#page-8-0)

[3.1 État de l'appareil](#page-9-1)

[3.2 Attributs de zone](#page-9-0)

[4. touches de menu](#page-10-2)

[4.1 Temporisation de la pluie](#page-10-1)

[4.2 Station de pause courses](#page-10-0)

[4.3 Arrêter manuellement l'exécution d'une zone](#page-11-1)

[4.4 Arrêter toutes les zones](#page-11-0)

[5. modifier les options](#page-12-0)

[6. programme unique](#page-14-0)

[7e programme](#page-15-0)

[7.1 Données du programme](#page-16-0)

[7.2 Aperçu du programme](#page-18-1)

[7.3 Attribut de groupe séquentiel de la zone](#page-18-0)

[8. établissement du procès-verbal](#page-19-3)

[9. mise à jour du firmware, FAQ, support et Github](#page-19-2)

[Thèmes avancés](#page-19-1)

[1. installation de l'émetteur de radiofréquence \(RF\)](#page-19-0)

[Spécifications](#page-20-0)

# <span id="page-1-1"></span>**Introduction**

**OpenSprinkler** est un contrôleur d'arrosage/d'irrigation open source et basé sur le web. Il remplace instantanément les programmateurs d'arrosage traditionnels qui n'ont pas de connectivité web. Les avantages d'OpenSprinkler comprennent une interface utilisateur intuitive, un accès à distance et un contrôle intelligent de l'arrosage basé sur les conditions météorologiques. OpenSprinkler est idéal pour les propriétaires et les entreprises ayant des applications d'arrosage de pelouse/jardin, d'arrosage de plantes, d'arrosage goutte à goutte, d'hydroculture, etc.

OpenSprinkler existe en différentes versions de matériel : **OpenSprinkler v3** (avec WiFi intégré, deux ports de capteur indépendants et un module Ethernet câblé en option), **OpenSprinkler 2.3** (Ethernet câblé uniquement, un port de capteur) et **OpenSprinkler Pi** (ou OSPi, contrôlé par un RPi). OpenSprinkler v3 et 2.3 sont entièrement assemblés et livrés avec un firmware pré-flashé. OSPi nécessite quelques étapes de montage (par exemple, la connexion du Raspberry Pi) et l'installation du firmware. Dans toutes les versions, le contrôleur principal peut commuter 8 zones ; les zones supplémentaires sont prises en charge par l'ajout d'extenseurs de zone (chaque extenseur ajoute 16 zones). OpenSprinkler 2.3 et v3 prend en charge jusqu'à **72 zones** ; OpenSprinkler Pi prend en charge **jusqu'à 200 zones**. En outre, OpenSprinkler v3 a trois variantes : Alimenté en CA, Alimenté en CC et LATCH :

- **La** version **alimentée en courant alternatif est** livrée avec un bornier **orange**. L'adaptateur secteur 24 VAC n'est PAS inclus en standard, mais il peut être acheté en tant que supplément optionnel (ou vous pouvez utiliser votre propre adaptateur secteur 24 VAC).
- **La** version alimentée en **courant continu est** livrée avec une prise d'alimentation **noire** et un adaptateur 7,5 VDC est inclus en standard pour les utilisateurs nord-américains. Vous pouvez également utiliser votre propre adaptateur de courant continu avec une tension de sortie comprise entre 7,5 VDC et 12 VDC ou utiliser un panneau solaire 12 VDC. Bien que l'appareil fonctionne avec un adaptateur CC, il peut alimenter les vannes des sprinkleurs en 24 V CA.
- Similaire à la version alimentée en courant continu, la version LATCH est livrée avec un connecteur d'alimentation **noir et** un adaptateur 7,5 VDC est recommandé. Elle est spécialement conçue pour les électrovannes **à verrouillage** (9V, LATCH ou à impulsions).

# <span id="page-1-0"></span>**Quelles sont les nouveautés de ce micrologiciel ?**

**Le firmware 2.2.0** est une révision complète. Vous trouverez ci-dessous les principales nouvelles modifications par rapport au firmware 2.1.9(9) :

- **Uniquement pour OS 3.x** : l'adoption de ESP8266 WiFi Core 3.0.2 et lwip comme bibliothèque Ethernet câblé. Cela unifie la gestion du WiFi et de l'Ethernet câblé. Les mises à jour du firmware Over the Air (OTA) sont désormais prises en charge soit par WiFi soit par Ethernet câblé (auparavant, uniquement par WiFi).
- **Pour OS 3.x uniquement** : prise en charge de l'accès à distance via la connexion **OpenThings Cloud (OTC)** avec des jetons OTC. Cela permet l'accès à distance sans avoir à configurer une redirection de port.
- **Pour toutes les versions** : Prise en charge des nouvelles fonctionnalités suivantes :
	- **Groupes séquentiels** : Cela généralise et remplace l'ancien attribut séquentiel par zone. Les zones d'un même groupe séquentiel sont automatiquement placées en série, tandis que les zones de différents groupes peuvent s'exécuter simultanément. Chaque zone du groupe parallèle peut s'exécuter simultanément avec toutes les autres zones.
	- **Plage de dates du programme** : chaque programme peut définir une date de début et une date de fin. Par exemple, vous pouvez définir un programme pour qu'il ne fonctionne que du 15 mai au 15 septembre ou du 10 novembre au 20 février de l'année suivante.
	- **Mise en pause des séquences de station** : vous pouvez interrompre les séquences de station pendant une durée déterminée. Pendant la pause, les zones et les programmes sont suspendus jusqu'à ce que le minuteur de pause compte à rebours jusqu'à 0. La pause peut être interrompue à tout moment.
- **Déplacer des zones vers l'avant** : Si une zone est désactivée manuellement, vous pouvez avancer les heures de début de toutes les zones restantes dans le même groupe séquentiel.
- **Réglage négatif du master on et réglage positif du master off** : ce firmware supporte également un temps de réglage négatif du master on et un temps de réglage positif du master off. Auparavant, le temps d'activation du maître devait être positif et le temps de désactivation négatif. Notre nouvelle fonction permet à une zone maître de s'allumer avant qu'une zone associée ne s'allume ou de s'éteindre après qu'une zone associée se soit éteinte.

#### **RF Transmitter OpenSprinkler v3** header (3-pin) **OpenSprinkler** Cable for Ethernet module Zone Expander Connector **B1** 0SAP: 0S\_70893A<br>10:49 Sat 05-05 v3.2 and above) **B2** MC. ۵ă  $192.168.4.1$ **B3** PWR GND SN1 SN2 VIN COM-COM 1  $\overline{2}$ 3 5 6  $\overline{7}$ 8 **Power** COM (x2) Zones 1 to 8 Ports range for AC Sensor 1 black for DC +5V (to power certain sensors) Sensor 2 and Latch

# <span id="page-2-0"></span>**Interface matérielle**

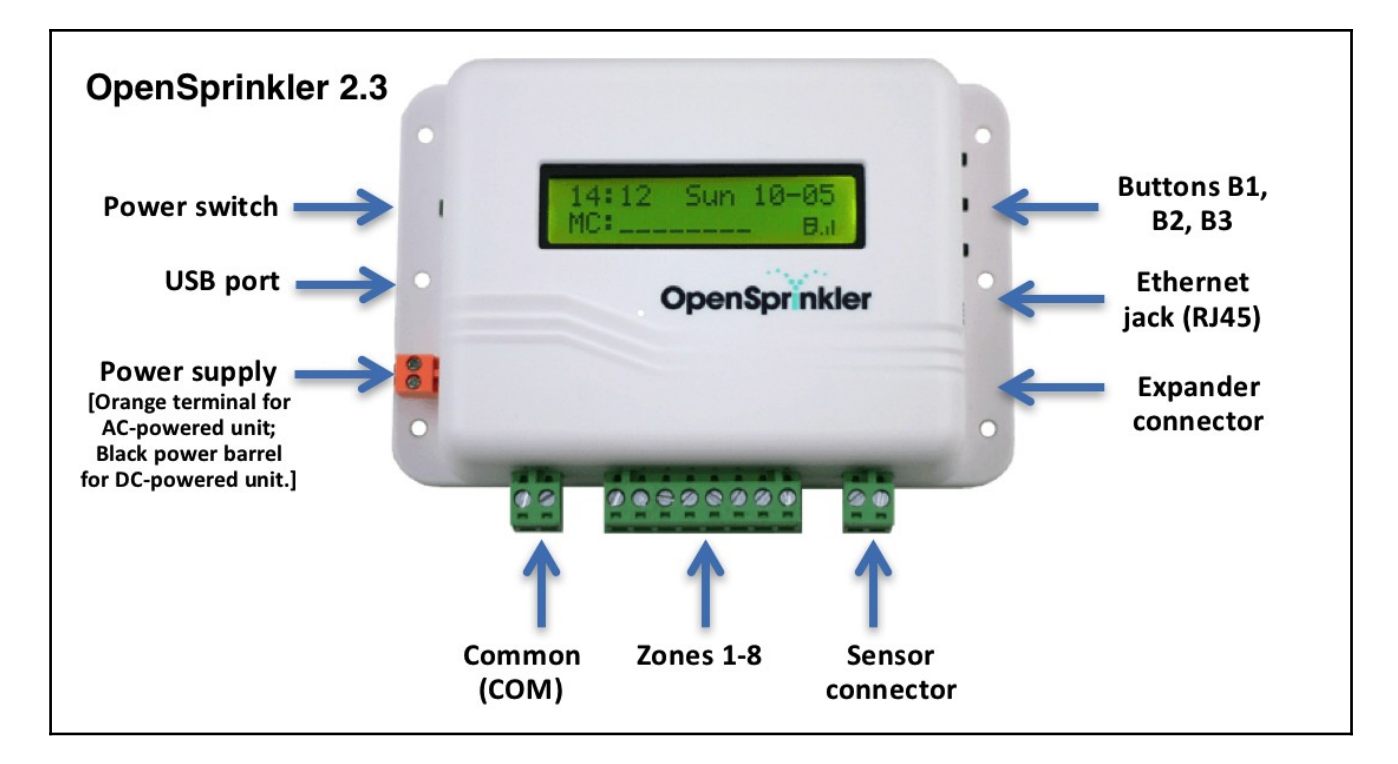

# <span id="page-3-1"></span>**Schémas de raccordement pour fil de zone**

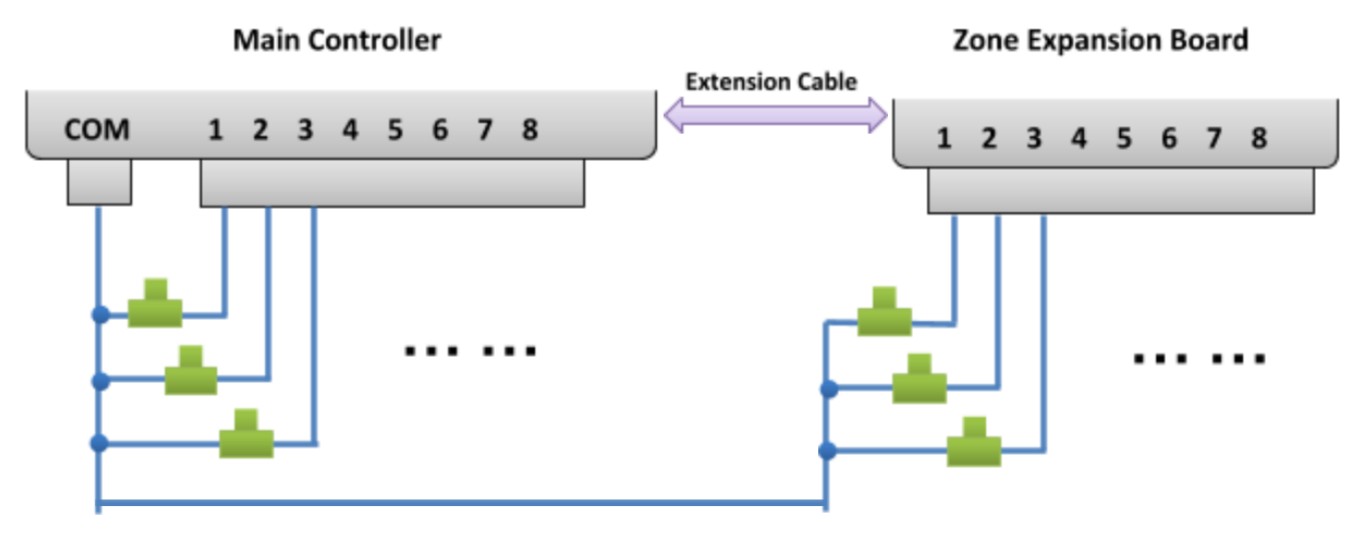

- Chaque vanne a deux fils. Normalement, un fil de chaque vanne (qu'elle soit connectée au contrôleur principal ou à une unité d'extension) est connecté à un fil COM (commun), et ce fil COM doit être connecté au port COM (**PAS GND !!!**) d'OpenSprinkler.
- OpenSprinkler dispose de deux ports COM : vous pouvez utiliser les deux ils sont câblés ensemble en interne et sont donc équivalents.
- L'autre câble de chaque vanne est connecté à un seul port de zone.
- Si vous disposez d'un relais de démarrage maître ou de pompe, vous pouvez le brancher sur n'importe quel port de zone - OpenSprinkler utilise des zones maître/pompe définies par logiciel, ce qui vous permet de définir chaque zone comme zone maître.

# <span id="page-3-0"></span>**Installation**

## **Remarques importantes**

- OpenSprinkler n'est **PAS étanche**. **Pour une utilisation à l'extérieur**, veuillez acheter un **boîtier étanche**.
- **Clients internationaux** : Pour la version alimentée en CA de l'OpenSprinkler, veuillez trouver un transformateur 24VAC compatible avec la norme de tension de votre pays. Le non-respect de la norme de tension secteur peut entraîner des dommages sur votre unité de contrôle. Si vous ne trouvez pas de transformateur 24 VAC, vous pouvez envisager la version OpenSprinkler à courant continu, qui utilise un adaptateur basse tension (7,5~12VDC).

## **Vidéo didactique sur le câblage et l'installation :**

Vous trouverez **des vidéos d'installation et d'instructions** sur https://support.opensprinkler.com.

## **instructions :**

## **Étape 1 : Étiquetez les fils et retirez votre contrôleur d'arrosage existant.**

 Étiquetez soigneusement les fils de votre contrôleur de sprinkleur existant, puis retirez-le du mur. En général, vous verrez les **fils d'alimentation**, le **fil COM (commun)**, un ou plusieurs **fils de zone**. Selon la configuration, vous trouverez également un fil pour **la zone principale** (ou le relais de démarrage de la pompe) et **des fils pour le capteur de pluie/sol/débit** (si vous utilisez un tel capteur).

### **Étape 2 : Fixez l'OpenSprinkler au mur et rebranchez les câbles :**

- Voir le diagramme d'interface matérielle et les diagrammes de connexion des fils de zone sur les pages précédentes. Tous les borniers de l'OpenSprinkler peuvent être retirés pour faciliter le câblage. Pour ce faire, saisissez fermement les deux extrémités du bornier, secouez-le et retirez-le.
- Connectez les câbles COM et de zone aux ports correspondants sur l'OpenSprinkler.
	- Pour **OpenSprinkler DC et LATCH** : le port COM de OpenSprinkler est **positif** (+). Si les fils de votre solénoïde ont une autre polarité, assurez-vous que le fil positif (généralement **rouge**) est connecté à COM.
- Pour l'**OpenSprinkler AC**, branchez les fils 24 VAC dans le bornier **orange** (**l'AC n'a pas de polarité**de sorte que les deux fils n'ont pas de distinction) ;

Pour l'OpenSprinkler**DC** ou **LATCH**, branchez l'adaptateur d'alimentation DC dans le connecteur d'alimentation de l'OpenSprinkler.

 Un **capteur** doit être connecté**entre SN1 et GND** (ou **SN2 et GND**si un deuxième capteur est utilisé) .Ne connectezde câble de capteur à COM sur

- OpenSprinkler utilise GND (et non COM) comme masse commune pour les capteurs. Pour plus de détails sur la connexion des capteurs (par exemple, un capteur de pluie ou de débit), voir les sections ultérieures de ce manuel.

### **Étape 3 : associer les extensions de zone OpenSprinkler (facultatif) :**

- Pour connecter les extensions de zone : Éteignez **d'abord l'unité de contrôle principale** ; branchez ensuite une extrémité du câble d'extension de zone dans le **connecteur d'extension** de **zone** de l'OpenSprinkler : le connecteur est polarisé, de sorte que vous ne pouvez le brancher que dans un sens.
	- Pour **OpenSprinkler 2.3 ou OSPi** : branchez l'autre extrémité du câble dans le **port IN** de l'expandeur de zone. Si vous avez plusieurs expandeurs, enchaînez-les en suivant les connexions OUT → IN .
	- Pour **OpenSprinkler v3** : branchez l'autre extrémité du câble dans l'un des connecteurs latéraux de l'expandeur de zone. Si vous avez plusieurs expandeurs, utilisez des câbles supplémentaires pour les connecter (ici aussi, les deux connecteurs sont identiques sur chaque expandeur, vous pouvez donc utiliser les deux). Comme tous les extenseurs de zone sont connectés au même bus (I2C), **vous devez définir un index unique** (1, 2, 3 ou 4) **pour chaque extenseur de zone**. Chaque expandeur de zone dispose d'un commutateur DIP (voir image à droite) qui permet de définir l'index. Le premier expandeur (directement connecté au contrôleur principal) doit avoir l'index **1** (**OFF OFF** sur le commutateur DIP), le deuxième expandeur doit être **2** (**ON OFF**), le suivant est 3 (**OFF ON**) et le dernier est 4 (**ON ON**.

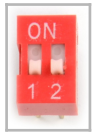

 Les zones du régulateur principal correspondent aux indices 1 à 8 ; les zones du premier module d'extension (position DIP OFF OFF) correspondent aux indices 9 à 24, etc. Le firmware peut reconnaître le module d'extension avec l'index le plus élevé,mais **vous devez** continuer à **définir manuellement le nombre de zones dans les réglages**. Vous pouvez définir plus de zones que celles qui existent physiquement afin de profiter des fonctions "Virtual Zones" (par ex. zones distantes, HTTP, RF).

## **Étape 4 : Configurer Ethernet ou WiFi**

- Pour **OpenSprinkler 2.3** : connectez un câble Ethernet câblé à la prise Ethernet d'OpenSprinkler et l'autre extrémité à votre routeur. Si vous préférez une connexion WiFi, nous vous recommandons d'acheter OpenSprinkler v3, qui dispose d'un WiFi intégré. (*Si vous avez un OpenSprinkler 2.3 et que vous souhaitez une connexion WIFI, vous pouvez utiliser un*  adaptateur Powerline Ethernet ou un routeur de poche. Regardez notre **tutoriel vidéo** pour des instructions spécifiques).
- Pour **OpenSprinkler v3** :
	- En mode WiFi**, le** OpenSprinkler **démarre en tant que WiFi AP (point d'accès)** la première fois qu'il est allumé (ou à chaque fois après une réinitialisation d'usine) et crée un réseau WiFi ouvert avec un SSID qui s'affiche sur l'écran LCD (par exemple OS\_xxxxxx). Utilisez votre téléphone ou votre ordinateur portable pour vous connecter à ce réseau WiFi (**remarque** : un avertissement peut s'afficher sur les téléphones Android : Le WiFi n'a pas de connexion Internet. Sélectionnez **Oui** pour rester connecté).
	- Une fois que votre téléphone ou votre ordinateur portable est connecté à l'AP, ouvrez un navigateur et saisissez l'adresse IP de l'AP **192.168.4.1**. Suivez les instructions pour terminer la configuration WiFi. Vous devez notamment sélectionner (ou saisir) **le SSID et le mot de passe de votre routeur WiFi domestique** (PAS le mot de passe d'OpenSprinkler !). Le **BSSID et le canal** du réseau WiFi sont également remplis automatiquement (mais vous pouvez aussi les laisser vides). Cliquez ensuite sur **Connecter**.
	- Une fois que l'appareil s'est connecté avec succès à votre WiFi, il redémarre automatiquement en mode station WiFi. Pour accéder à l'appareil de commande en mode station, il suffit de **cliquer sur le bouton B1** - cela permet d'afficher l'adresse IP **de l'appareil sur l'**écran LCD.
	- O Sur votre téléphone ou votre ordinateur, ouvrez l'application OpenSprinkler Mobile ou lancez simplement un navigateur web et saisissez l'adresse IP de l'appareil pour voir l'interface web OpenSprinkler et la page d'accueil. **Le mot de passe par défaut de l'appareil est opendoor** .
- ❏ **NOUVEAU à partir de OpenSprinkler v3.2** : à partir de la v3.2, le contrôleur offre un double support pour le WiFi et l'Ethernet câblé. Vous pouvez acheter un module Ethernet supplémentaire. Si le module Ethernet est branché, le contrôleur démarre en mode Ethernet câblé ; si le module n'est pas branché, il démarre en mode WiFi. L'unité de contrôle est livrée avec un câble modulaire intégré : insérez fermement le connecteur du câble dans le module Ethernet, comme indiqué dans l'illustration de droite - le connecteur est polarisé, de sorte qu'il n'y a qu'une seule façon de l'insérer. Vous pouvez ensuite brancher un câble Ethernet câblé (RJ45) à l'autre extrémité du module.

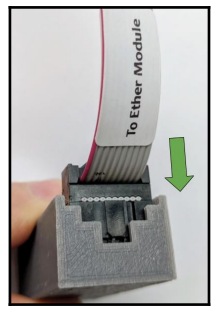

### **Réinitialisation du WiFi / Réinitialisation du mot de passe / Réinitialisation d'usine**

- **Réinitialisation WiFi** : pour OpenSprinkler v3, si vous devez réinitialiser ou changer de réseau WiFi (sans effacer les paramètres du programme) : après avoir allumé le contrôleur, appuyez sur B3, suivi de B2 (B3+B2, comme vous appuyez sur Ctrl+C) jusqu'à ce que l'écran affiche "**Reset to AP mode ?** Cliquez ensuite sur B3 pour confirmer. Vous pouvez également déclencher une réinitialisation WiFi via l'application mobile OpenSprinkler. Pour cela, allez sur Modifier les options -> Réinitialiser -> Réinitialiser le WiFi.
- **Réinitialiser le mot de passe de l'appareil :** Si vous avez oublié le mot de passe de votre appareil, vous pouvez utiliser les touches pour le contourner. Pour ce faire, commencez par débrancher l'OpenSprinkler de l'alimentation électrique ; dès que **vous voyez le logo OpenSprinkler, appuyez sur le bouton B3 et maintenez-le enfoncé** jusqu'à ce que l'écran LCD 'Setup Options' s'affiche. Cliquez ensuite sur B3 jusqu'à ce que 'Ignore Password' s'affiche. Cliquez sur B1 pour sélectionner 'Oui' et enfin, **maintenez B3 enfoncé jusqu'à ce que le contrôleur redémarre**. Vous pouvez maintenant accéder au contrôleur avec un mot de passe de votre choix. Pour des raisons de sécurité, nous vous recommandons de changer immédiatement le mot de passe et de remettre l'option "Ignorer le mot de passe" sur "Non".
- **Réinitialisation d'usine** : pour effectuer une réinitialisation d'usine, commencez par débrancher l'OpenSprinkler de l'alimentation électrique ; dès que vous **voyez le logo OpenSprinkler, appuyez sur le bouton B1 et maintenez-le enfoncé** jusqu'à ce que l'écran LCD affiche "Reset ? Assurez-vous que la réponse est "Oui", puis **maintenez** le boutonpoussoir **B3 enfoncé** jusqu'à ce que le contrôleur redémarre et termine le processus de réinitialisation.
	- Lors de la réinitialisation des réglages d'usine, le mot de passe de l'appareil est réinitialisé sur le réglage par défaut, c'est-à-dire sur **"Open Door"**.

# <span id="page-7-0"></span>**Fonctions de l'écran LCD et des boutons**

**Time Network** Main **Status Controller Sensor2 Status** (OS3 only) **Master 1** (if defined) **Sensor1 Status** Rain **Master 2** Running Remote (if defined) Ext. Mode Delay Zone

LCD (l'image ci-dessous est prise sur l'écran LCD d'OpenSprinkler 3.0)

- La zone maître 1 (si définie) est marquée **M** ; et la zone maître 2 (si définie) est marquée **N**.
- Par défaut, l'écran LCD affiche les 8 premières zones. Si vous avez d'autres zones, cliquez sur B3 (voir ci-dessous) pour passer à un autre groupe de 8 zones. Chaque zone **en cours/ouverte** est affichée avec une animation de trois lettres : **. o O**
- Si le boîtier de commande est configuré pour le mode à distance, une icône de radar s'affiche.
- Si la fonction "Mise en pause des émissions" ou "Délai de pluie" est activée, une icône d'horloge s'affiche.
- Si Sensor1 (disponible sur toutes les versions) est défini, une lettre s'affiche : **r** pour capteur de pluie, **s** pour capteur de sol, **p** pour programmateur, **f** pour capteur de débit. Si le capteur est reconnu comme actif, la lettre est en majuscule. En outre, un symbole de pluie s'affiche pour le capteur de pluie et un symbole de sol pour le capteur de sol.
- Si le capteur2 (disponible uniquement sous OS3.x) est défini, l'affichage est similaire à celui du capteur1.

#### **Boutons**

#### **Après la mise sous tension du contrôleur, les touches sont affectées aux fonctions suivantes :**

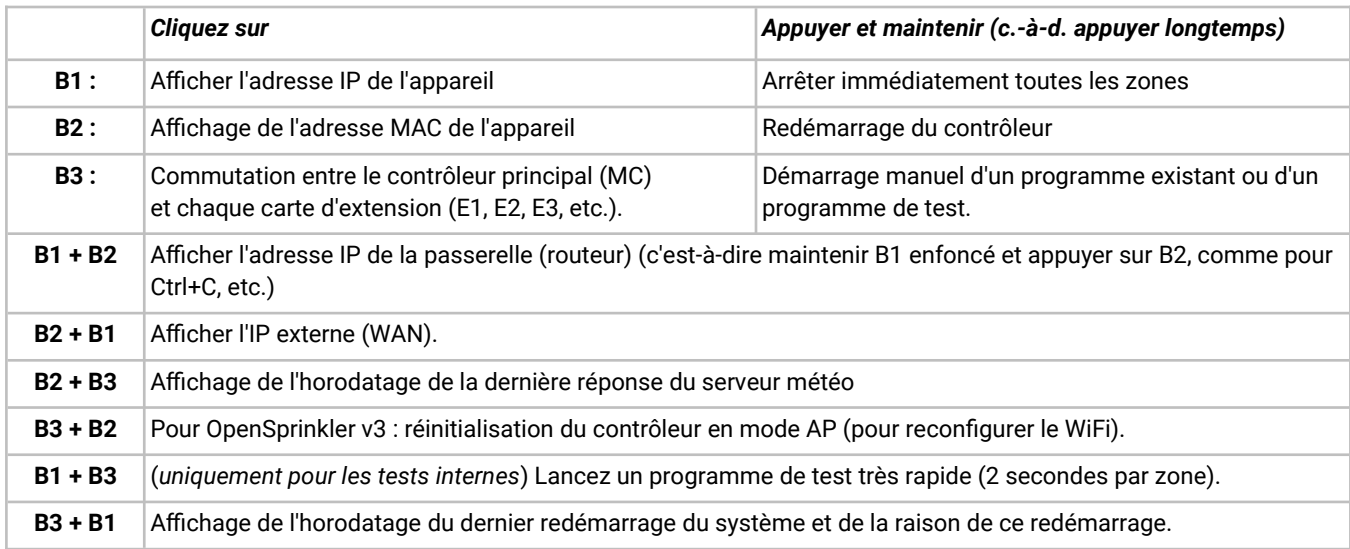

#### **Appuyez sur les touches suivantes et maintenez-les enfoncées pendant que le logo OpenSprinkler s'affiche au redémarrage :**

Si **B1** est appuyé et maintenu pendant que le logo est affiché au redémarrage : Appeler le **Factory Reset**.

Si **B2** est pressé et maintenu pendant que le logo est affiché au redémarrage : Entrée dans le mode de test interne (uniquement pour OS v3)

Si vous maintenez **la touche B3** enfoncée pendant que le logo s'affiche au redémarrage : vous accédez aux **options de configuration**.

# <span id="page-8-3"></span>**Firmware 2.2.0 Guide de l'utilisateur**

## <span id="page-8-2"></span>**1er aperçu**

L'interface web intégrée d'OpenSprinkler fonctionne aussi bien avec les navigateurs de bureau qu'avec les navigateurs mobiles. Elle vous permet de changer les paramètres et de modifier les programmes à tout moment**, soit** via **un navigateur web, soit via l'application mobile gratuite OpenSprinkler**. Pour installer l'application mobile, il suffit de rechercher **opensprinkler** dans votre App Store.

**Des vidéos d'instructions du firmware sont** disponibles sur https://support.opensprinkler.com.

# <span id="page-8-1"></span>**2. accès au contrôleur**

**Accès local** : dès que le boîtier de contrôle a établi une connexion valide, vous pouvez lire son adresse IP locale et le numéro de port HTTP sur l'écran LCD en cliquant sur le bouton B1. Dans ce qui suit, nous désignons l'adresse IP par *os-ip* (par ex. *192.168.1.122*). Ouvrez ensuite un navigateur et saisissez l'URL *http://os-ip* (par ex. http://192.168.1.122). Si vous avez défini un numéro de port HTTP personnalisé (différent du numéro standard 80), indiquez également le numéro de port dans l'URL. Par exemple, si vous avez changé le numéro de port d'OpenSprinkler à 8080, saisissez http://os-ip:8080. De cette façon, vous pouvez accéder au contrôleur localement tout en étant sur le même réseau que le contrôleur.

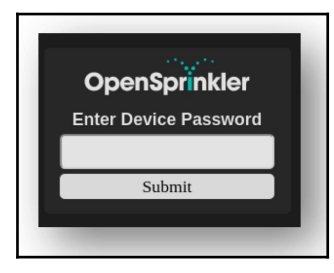

**Mot de passe de l'appareil : le mot de passe prédéfini en usine est "opendoor". Pour des raisons de sécurité, il est conseillé de modifier ce mot de passe lors de la première utilisation.**

**Accès à distance** : après avoir configuré OpenThings Cloud (OTC) (voir **section 5**), vous pouvez accéder à distance à l'appareil de commande à l'aide du jeton OTC. L'application mobile OpenSprinkler prend en charge l'ajout d'un appareil par jeton OTC. Vous pouvez également ouvrir un navigateur et saisir https://cloud.openthings.io/forware/v1/token, où token est le jeton OTC (voir section 5).

# <span id="page-8-0"></span>**3ème page d'accueil**

Sur la page d'accueil, vous trouverez une icône météo et la liste de toutes les stations et de leur état actuel. Le bouton en forme de cloche dans le coin supérieur droit (lorsqu'il est visible) indique la présence de notifications et ouvre une barre latérale contenant toutes les

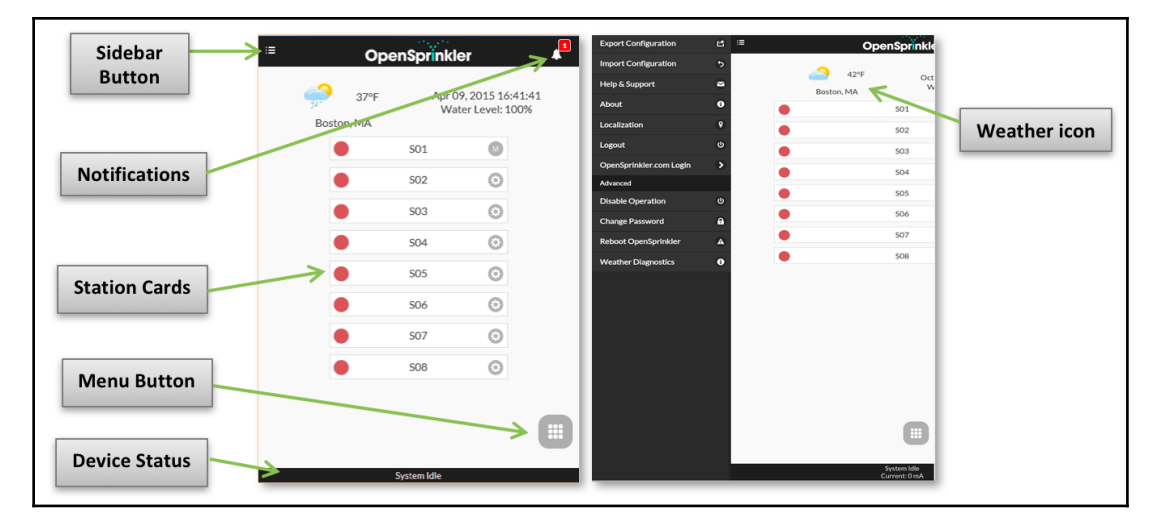

notifications. Le bouton dans le coin supérieur gauche active le menu de gauche, qui affiche d'autres éléments de menu, comme par exemple

- **Exporter/importer la configuration :** Enregistrer/restaurer les paramètres de commande et les programmes. Cela est utile lors d'une mise à jour du firmware ou en préparation d'une réinitialisation d'usine.
- **Info :** affichage de la version de l'application, de la version du firmware et de la version du matériel.
- **Localisation** : changer la langue d'affichage.
- **Connexion à OpenSprinkler.com** : connectez-vous avec votre nom de compte et votre mot de passe opensprinkler.com. Vous pourrez ainsi synchroniser avec le cloud des données telles que des photos de stations, des notes, des configurations de sites, etc.
- **Disable Operation :** désactive le fonctionnement par zone. Ceci est utile si OpenSprinkler n'est pas utilisé pendant un certain temps.
- **Modifier le mot de passe :** Modifier le mot de passe de l'appareil (*opendoor* est le mot de passe par défaut).
- **Reboot OpenSprinkler** : déclenche un redémarrage logiciel de l'unité de contrôle.
- **Diagnostics système** : affiche les informations de diagnostic, y compris l'horodatage et la cause du dernier redémarrage ; l'horodatage du dernier appel météo, la réponse reçue et le code de réponse ; l'état OpenThings Cloud (OTC), etc.

**ASTUCE** : Vous pouvez **activer le menu de gauche à tout moment** en faisant glisser le curseur de la souris de gauche à droite (pour les navigateurs de bureau) ou en faisant glisser votre doigt de gauche à droite (pour les navigateurs mobiles).

## <span id="page-9-1"></span>**3.1 État de l'appareil**

Le statut actuel de l'appareil est affiché dans le pied de page. Il affiche des informations dans l'ordre de priorité suivant : état d'activation du système, stations actuellement en fonctionnement, état de pause ou état de retard de pluie actif. Si aucun événement

actif n'est détecté, le système affiche des informations sur la dernière station en service et, si celle-ci n'est pas disponible, "Système inactif" s'affiche. Si un capteur de débit est installé, la barre d'état affiche le débit en temps réel (mise à jour toutes les 30 secondes). Si une zone est active, la barre d'état affiche également la consommation totale de courant de toutes les électrovannes.

### <span id="page-9-0"></span>**3.2 Attributs de zone**

Cliquez sur l'icône en forme de roue dentée à côté de chaque nom de zone pour ouvrir le champ des attributs de zone. Dans l'**onglet Basic** :

- **Nom de la station** : donnez à chaque zone **son propre nom** (jusqu'à 32 caractères).
- **Utiliser le maître** : Si cet attribut est activé, la ou les zone(s) maître(s) correspondante(s) s'allume(nt) lorsque cette zone est activée. Cet attribut n'est visible que si une zone maître est définie.
- **Ignorer la pluie / capteur1 / capteur2** : Si cette option est activée, cette zone contourne le délai manuel de pluie, le capteur1 ou le capteur2. Ces attributs permettent de déterminer si une zone est concernée par l'un de ces attributs. Par défaut, ces drapeaux sont désactivés.
- **Désactiver** : Si cette case est cochée, cette zone ne sera pas exécutée et sera masquée de l'interface utilisateur.

Dans l'**onglet Avancé** : vous voyez l'attribut **Groupe séquentiel**. Une zone peut être affectée à l'un des **4 groupes séquentiels (A, B, C ou D)** ou au **groupe parallèle (P)**. Les zones du même groupe séquentiel sont automatiquement placées en série, de sorte que deux zones du même groupe ne fonctionnent pas en même temps. En revanche, les zones de différents groupes peuvent fonctionner simultanément. Chaque zone du groupe parallèle (P) peut être exécutée en même temps que toutes les autres zones. Par défaut, toutes les zones se trouvent dans le groupe séquentiel A. L'attribut "groupe séquentiel" généralise et remplace l'ancien indicateur "séquentiel" par zone et offre plus de flexibilité pour les exécutions simultanées de zones. L'étiquette de groupe de chaque zone est affichée sur la page d'accueil à côté du nom de la zone.

**Sequential Group:** Water Level: 100% Master 1  $\bullet$  $\bullet$  $\mathsf{A}$  $\bullet$  $\begin{array}{c} \hline \end{array}$ Master 2 **Station Type:**  $A$  $Q$ Ο Front Yard  $\bullet$ Standard  $\bullet$ **Back Yard**  $\mathbb B$ <br> $\odot$ Select the station type using the dropdown selector above and  $A$   $G$ SO<sub>5</sub> configure the station properties. ă **SO6**  $\circ$   $\odot$ Submit  $\bullet$ **SO7**  $D$  $Q$  $P(G)$  $\bullet$  $SO8$  $\bullet$ 509  $A$   $\odot$ 

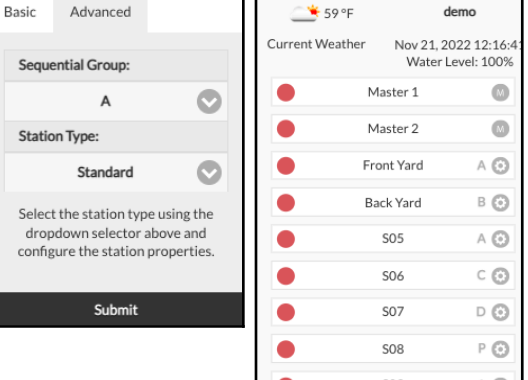

Basic

**Station Name:** 

Use Master 1

Use Master 2 Ignore Rain **Ignore Sensor 1** Ignore Sensor 2 **Disable Station Notes:** 

Advanced

**Front Yard** 

 $\overline{\mathcal{C}}$ 

L'autre attribut de l'**onglet Avancé** est **Type de station**. Le type par défaut est **Standard**, mais vous pouvez également choisir parmi différents types de **stations spéciales/virtuelles**, comme expliqué ci-dessous :

- **Zone RF** : En installant un émetteur RF (voir la section **Sujets avancés**), OpenSprinkler peut commuter de nombreuses prises RF à distance courantes. Pour cela, vous devez acheter un **RFtoy** et l'utiliser pour décoder le code du signal RF de vos prises radio. Une fois le code défini, à chaque fois que cette zone est allumée ou éteinte, OpenSprinkler envoie le code d'allumage et d'extinction via un émetteur RF afin d'allumer la prise à distance. De cette manière, votre OpenSprinkler peut contrôler des appareils Powerline, tels que des lumières de Noël, des chauffages, des pompes, etc.
- **Zone distante** : une station distante est une station physique sur un autre OpenSprinkler. Cela permet à un contrôleur principal d'envoyer des commandes à des contrôleurs distants afin d'activer leurs vannes. Chaque station distante est indiquée par l'*adresse*

*IP*, le *numéro de port* et l'*index de la station* sur le contrôleur distant. Par exemple, vous pouvez attribuer la zone 1 du contrôleur maître à la zone 5 du contrôleur distant. Le contrôleur principal et le contrôleur à distance **doivent** toutefois **utiliser le même mot de passe**.

- **Zone GPIO** : permet à la zone de commuter directement une broche GPIO libre du contrôleur. Seules les broches GPIO valides sont visibles. Il est également possible de définir l'état actif (c.-à-d. Active High ou Active Low).
- **Zone HTTP** : permet à la zone de déclencher une commande HTTP GET générale. Pour définir une zone HTTP, vous devez *indiquer*  un *nom de serveur* (soit un nom de domaine, soit une adresse IP), un *numéro de port*, une *commande on* (sans la barre oblique / qui commence) et une *commande off*. Si cette zone est activée, elle envoie automatiquement une commande HTTP GET **server:port/on\_command** ; si elle est désactivée, elle envoie une commande HTTP GET sous la forme **server:port/off\_command**.
- Notez que les zones spéciales mentionnées ci-dessus sont virtuelles vous ne devez PAS avoir de zones physiques pour les utiliser. En d'autres termes, même si vous n'avez pas d'extenseur de zone, vous pouvez utiliser des zones spéciales jusqu'au nombre maximal de zones prises en charge.

**Attributs synchronisés dans le nuage** : Dès que vous vous connectez à opensprinkler.com dans l'interface utilisateur/application (via le menu de la barre latérale), les attributs synchronisés dans le nuage deviennent disponibles, y compris les photos de la station et les notes. Avec l'application OpenSprinkler Mobile, vous pouvez prendre une photo pour chaque station.

## <span id="page-10-2"></span>**4. touches de menu**

Le bouton de menu se trouve dans le coin inférieur droit de toutes les pages et permet de naviguer rapidement entre les pages pertinentes pour le contrôleur. Ce menu a les options suivantes :

- Aperçu du programme, ou utilisez la combinaison de touches ALT+V
- Afficher les journaux, ou ALT+L
- Modifier le délai de pluie, ou ALT+D
- Mettre en pause les émissions ou ALT+U
- Exécuter le programme une fois ou ALT+R
- Modifier les programmes, ou ALT+P
- Options d'édition, ou ALT+O
- Arrêter toutes les stations (paragraphe 4.4 ci-dessous).

Si vous vous trouvez sur la page d'accueil, vous trouverez également dans le menu un bouton **Afficher les zones désactivées, qui** permet d'afficher les zones désactivées (le cas échéant) dans la liste des zones.

**ASTUCE** : vous pouvez activer le menu à tout moment en appuyant sur la touche **M** de votre clavier.

### <span id="page-10-1"></span>**4.1 Temporisation de la pluie**

Pour déclencher manuellement un délai de pluie, cliquez sur le bouton de menu et sélectionnez **Modifier le délai de pluie** pour définir un délai de pluie personnalisé (en heures). Chaque zone concernée par le délai de pluie s'arrête immédiatement et ne continue à fonctionner qu'une fois le délai de pluie écoulé. Pour annuler une temporisation de pluie existante, il suffit de régler 0 comme temps de temporisation de pluie.

#### <span id="page-10-0"></span>**4.2 Station de pause courses**

Sélectionnez **Mettre les stations en pause** et indiquez la durée. Cela déclenche une pause au cours de laquelle les zones existantes cessent immédiatement de fonctionner et ne reprennent qu'après le décompte du minuteur de pause à 0. Les heures de début de

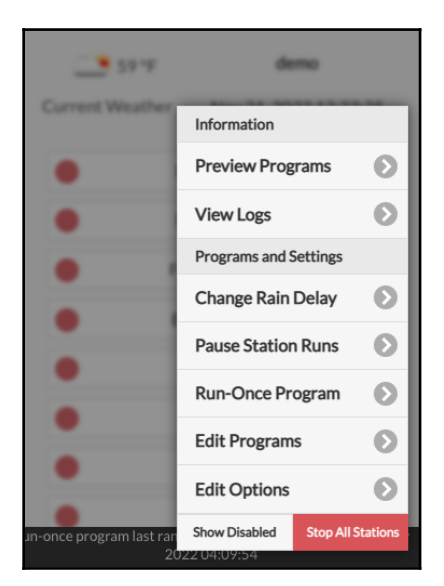

**SO1** 

 $SO<sub>2</sub>$ 

 $\blacksquare$ 

 $\odot$ 

 $\bullet$  $\odot$ 

 $\bullet$ 

toutes les zones, y compris celles de la file d'attente en attente de démarrage, sont ajustées en conséquence. Si l'heure de démarrage d'un programme tombe dans l'heure de pause, le programme est également placé dans la file d'attente et mis en pause jusqu'à la fin du minuteur de pause. Pendant la pause, le statut de la pause est affiché dans le pied de page. Vous pouvez interrompre la pause en **cliquant sur le pied de page** ou en **sélectionnant** le menu -> **Reprendre le déroulement de la station** .

### <span id="page-11-1"></span>**4.3 Arrêter manuellement l'exécution d'une zone**

Si une zone est en cours d'exécution ou planifiée pour être exécutée, vous pouvez cliquer sur la carte de la zone. Une boîte de dialogue s'affiche, dans laquelle vous devez confirmer si vous souhaitez arrêter l'exécution de la zone. Si d'autres zones se trouvent dans le même groupe séquentiel que la zone que vous souhaitez arrêter, une case à cocher "**Déplacer les zones restantes vers le haut dans le même groupe séquentiel**" apparaît ? Si vous cochez cette case et que vous la validez, les zones restantes dans le même groupe séquentiel seront déplacées vers le haut, de sorte que la zone suivante commencera à fonctionner immédiatement au lieu d'attendre son heure de début initialement prévue.

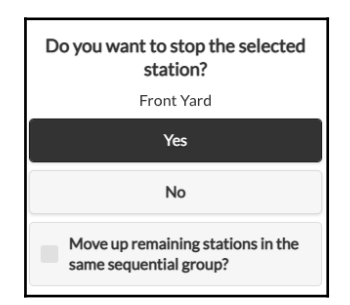

#### <span id="page-11-0"></span>**4.4 Arrêter toutes les zones**

Cliquez sur **Arrêter toutes les stations** pour arrêter immédiatement toutes les zones, y compris celles qui se trouvent dans la file d'attente et qui attendent d'être exécutées.

# <span id="page-12-0"></span>**5. modifier les options**

Cliquez sur Menu -> **Modifier les options** (ou utilisez la combinaison de touches ALT+O) pour effectuer des réglages dans les catégories suivantes.

#### *Paramètres du système*

- **Emplacement :** cliquez sur Emplacement pour ouvrir une carte sur laquelle vous pouvez rechercher, localiser et sélectionner votre adresse.
	- Localisation PWS : si vous préférez utiliser la localisation PWS de WUnderground, vous devez saisir une clé WU valide dans l'onglet *Avancé*, la soumettre, puis revenir aux paramètres de localisation pour que les points bleus indiquent les localisations PWS.
- **Fuseau horaire :** OpenSprinkler utilise votre emplacement pour détecter automatiquement votre fuseau horaire et le réglage de l'heure d'été et pour obtenir des données météorologiques en ligne. Si vous souhaitez définir le fuseau horaire manuellement, vous devez : 1) laisser le champ Emplacement vide et 2) désactiver la synchronisation NTP (sous l'onglet *Avancé*).
- **Enable Logging (activer la journalisation) :** Active la journalisation (les données sont enregistrées dans la mémoire flash interne ou sur la carte microSD). Cette option est activée par défaut.
- **Utiliser le système métrique :** L'interface utilisateur détecte automatiquement le système d'unités (impérial vs. métrique), mais vous pouvez également définir le système d'unités manuellement.
- **Classer les stations par groupes :** Lorsque cette option est activée, les zones de la page d'accueil sont classées en fonction de leurs groupes successifs.

#### *Configurer le maître*

Ce firmware supporte **jusqu'à 2** stations maîtres **indépendantes**, chacune avec ses propres réglages comme indiqué ci-dessous.

- Station maître : définir une station/zone maître, également connue sous le nom de station de pompage. Le maître est une zone qui se met en marche en même temps que d'autres zones. Chaque zone peut être définie comme maître. Le réglage par défaut est aucun (c'est-à-dire pas de station maître).
- **Master On Adjustment :** réglage précis de l'heure exacte à laquelle le maître s'allume. La **plage autorisée est de -600 à 600 secondes**, avec une **précision de 5 secondes**. Par exemple, avec un réglage de 15, la station maître se met en marche 15 secondes **après l'**ouverture d'une station ; avec un réglage de -60, la station maître se met en marche 60 secondes avant la mise en marche d'une station associée.
- **Réglage de l'arrêt du maître :** réglage précis de l'heure exacte à laquelle le maître s'arrête. La **plage autorisée est de -600 à 600 secondes**, avec une **précision de 5 secondes**. Par exemple, avec un réglage de -15, la station maître s'éteint 15 secondes **avant la**  fermeture d'une station ; avec un réglage de 60, la station maître s'allume 60 secondes après la fermeture d'une station associée.

### *Manipulation de la station*

- **Nombre de stations :** OpenSprinkler peut détecter automatiquement le nombre de cartes d'extension disponibles ; néanmoins, l'utilisateur **doit régler manuellement le nombre de zones,** car il peut dépasser le nombre de zones physiques. Ceci est particulièrement utile lors de l'utilisation de la fonction de stations virtuelles (par ex. stations distantes ou RF). Le nombre de zones par défaut est de 8.
- **Délai de station :** le temps de retard entre deux stations successives. La **plage autorisée est de -600 à 600 secondes**, avec une **précision de 5 secondes**. Par exemple, avec un réglage de 60, la deuxième zone s'ouvre 1 minute après la fermeture de la première zone. Avec un réglage de -15 secondes, la deuxième zone sera ouverte 15 secondes avant la fermeture de la première zone. Un délai de station négatif est parfois utile pour résoudre les problèmes d'étranglement de l'eau. Le réglage par défaut est 0 (c'est-àdire que la zone suivante s'ouvre immédiatement après la zone précédente).

#### *Météo et capteurs*

- **Méthode d'adaptation à la météo :** sélectionnez la méthode d'adaptation basée sur la météo. Si vous sélectionnez **Manuel,** le *% d'arrosage* **est** réglé manuellement. Dans le cas contraire, le *% d'arrosage* est automatiquement réglé par la méthode sélectionnée. Vous trouverez des explications sur les méthodes d'adaptation prises en charge sur la page d'assistance d'OpenSprinkler.com.
- **Options de la méthode d'ajustement :** touchez pour configurer les options de la méthode d'ajustement sélectionnée. Micrologiciel OpenSprinkler 2.2.0(1) Guide de l'utilisateur 13
- **Restriction liée aux conditions météorologiques :** sélectionnez la restriction liée aux conditions météorologiques. Si **aucune** est sélectionnée, aucune restriction n'est appliquée. Si **vous** sélectionnez **California Restriction, l'**irrigation n'aura pas lieu si plus de 0,1" de pluie s'est accumulée au cours des dernières 48 heures.
- **% arrosage :** facteur d'échelle global appliqué aux temps d'arrosage des stations. Avec un réglage de 150 %, par exemple, toutes les durées d'arrosage des stations sont multipliées par 150 % (sauf dans les programmes qui n'utilisent pas l'ajustement météorologique). Le réglage par défaut est 100 %. Cette option est désactivée si la méthode d'adaptation automatique a été sélectionnée.
- **Capteurs :** OpenSprinkler prend en charge plusieurs types de capteurs : pluie, sol (sortie numérique uniquement), débit ou commutateur de programme. OpenSprinkler v3 prend en charge deux capteurs indépendants (SN1 et SN2), ce qui vous permet d'utiliser deux capteurs en même temps (sauf le capteur de débit, qui n'est pris en charge que par SN1). Notez qu'un capteur doit être connecté entre SN1 et GND (ou SN2 et GND). Ne connectez **PAS** de câble de capteur à COM, car cela pourrait endommager le contrôleur.
	- **Installation du capteur :** tous les capteurs décrits ci-dessous ont deux fils (sauf le capteur de débit à 3 fils). Pour installer le capteur1 : connectez les deux fils aux bornes du capteur. Pour OpenSprinkler v3, connectez les deux fils à SN1 et GND. Pour installer un deuxième capteur, connectez les deux fils à SN2 et GND.
	- **Capteur de pluie/sol : le** capteur de pluie ou de sol permet au contrôleur d'arrêter automatiquement le fonctionnement des zones en cas de détection de pluie ou d'humidité du sol. Vous pouvez en outre choisir l'option du capteur : *normalement ouvert* ou *normalement fermé*. Un capteur de pluie est essentiellement un interrupteur qui est activé par la pluie. Ils sont généralement "normalement fermés". Notez que de nombreux capteurs de sol sur le marché émettent des signaux analogiques, alors qu'OpenSprinkler ne prend en charge que ceux qui émettent des signaux numériques (binaires ON ou OFF). Si votre capteur de sol est analogique, vous pouvez utiliser un adaptateur de seuil pour le convertir en capteur numérique.
	- **Heures d'activation/désactivation retardées :** Vous pouvez définir en option des temps d'activation/désactivation différés pour les capteurs de pluie et de sol. Par exemple, "temps d'activation retardé de 10 minutes" signifie que le capteur doit rester allumé pendant au moins 10 minutes pour être considéré comme activé ; "temps de désactivation retardé de 30 minutes" signifie que le capteur doit rester éteint pendant 30 minutes pour être considéré comme désactivé. Le "temps d'activation retardé" peut empêcher un déclenchement incorrect des capteurs ; et le "temps de désactivation retardé" vous permet de prolonger l'activation des capteurs d'une durée déterminée (par exemple, de prolonger l'activation du capteur de pluie après que la pluie a cessé).
	- **Interrupteur de programme :** si ce capteur est sélectionné, vous pouvez connecter un interrupteur/bouton-poussoir à la prise du capteur. Lorsque l'on appuie sur l'interrupteur pendant au moins 1 seconde, le contrôleur déclenche le programme 1 (ou le programme 2 si l'interrupteur est installé sur le SN2).
	- **Capteur de débit :** lorsqu'un capteur de débit est utilisé, le contrôleur détecte les impulsions du capteur de débit, affiche le débit en temps réel dans le pied de page et consigne le débit à la fin de chaque station et de chaque programme. Les **capteurs de débit à 2 fils avec contact sec sont pris en charge en** standard : Ces capteurs sont essentiellement des interrupteurs à lames activés par le débit, qui se ferment et s'ouvrent de manière répétée lorsque l'eau s'écoule dans le compteur. Ils ne nécessitent pas d'alimentation électrique et sont généralement fournis avec deux fils. Branchez les deux fils dans les bornes du capteur sur l'OpenSprinkler (il n'y a pas de polarité). (*Remarque : sur OpenSprinkler v3, seul SN1 supporte le capteur de débit, SN2 NE supporte PAS le capteur de débit* ). Réglez ensuite le 'taux d'impulsions de débit' -- que vous pouvez trouver dans la fiche technique de votre capteur de débit -- il est utilisé pour convertir le nombre d'impulsions en volume réel. Nous vous recommandons de conserver l'unité

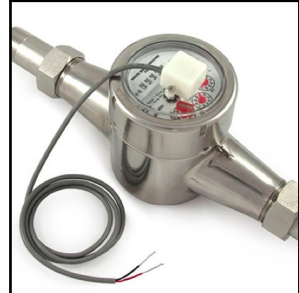

L/impulsion, même si vous utilisez normalement gallon/impulsion (c.-à-d. que vous pouvez conserver l'unité 1L/impulsion, même si l'unité réelle devrait être 1gallon/impulsion) : seuls les chiffres sont importants, l'unité ne sert que d'indication.

 Les capteurs de débit à 3 fils alimentés en 5V peuvent également être utilisés avec OpenSprinkler. Dans ce cas, connectez le fil de terre (typiquement noir) à GND, le fil 5V (typiquement rouge) à VIN et le fil du capteur (typiquement jaune) à SN1.

### *Intégrations : OpenThingsCloud (OTC)*

- **OTC :** Configurer l'accès à distance via OpenThings Cloud (OTC) Token. Vous trouverez des détails dans cet article de support OTC.
- **Notifications MQTT :** Configurez les notifications via MQTT. Pour plus de détails, consultez cet article sur la prise en charge de MQTT.

**Notifications IFTTT :** Configurer les notifications via IFTTT. Vous trouverez des détails dans cet article d'assistance IFTTT.

#### *Paramètres avancés*

- **Clé Wunderground :** clé API Wunderground (WU). Utile si vous souhaitez utiliser WU comme source de données météorologiques. Si vous avez une clé WU existante, saisissez-la ici et utilisez le bouton **Vérifier pour vérifier** si la clé est valable. Si vous n'avez pas de clé WU existante, suivez cet article d'assistance pour en créer une. Si vous indiquez cette clé ET que vous avez sélectionné une station PWS comme emplacement, l'algorithme météo d'OpenSprinkler utilisera automatiquement WU comme source de données. Dans le cas contraire, DarkSky sera la source de données.
- **Port HTTP :** régler le port HTTP de l'appareil. La valeur par défaut est 80. **En règle générale, il n'est pas nécessaire de modifier ce paramètre**.
- **Boost Time :** cette option **ne s'applique qu'aux OpenSprinkler alimentés en courant continu**. Elle définit le temps d'augmentation de la tension continue (de 0 à 1000 ms). La valeur par défaut est 320 ms. Si vous utilisez un adaptateur de courant continu à basse tension (par ex. 5VDC) pour piloter des valves d'arrosage 24 VAC, vous devez augmenter le temps d'amplification en conséquence pour que les valves puissent être activées avec succès.
- **Ignorer le mot de passe :** Si cette option est activée, le mot de passe de l'appareil est ignoré (c'est-à-dire qu'il correspond à la saisie d'un mot de passe vide).
- **Auto-Refresh pour des stations spéciales :** si des stations spéciales (par ex. stations RF, distantes, HTTP, etc.) doivent être régulièrement actualisées automatiquement.
- **Synchronisation NTP :** synchronisation automatique de l'heure basée sur votre localisation. Si elle est désactivée, vous pouvez régler l'heure de l'appareil manuellement. Par défaut, elle est activée.
- **Adresse IP NTP :** Définissez un serveur de synchronisation de l'heure NTP personnalisé.
- **Utiliser le DHCP :** Si cette option est activée, l'IP d'OpenSprinkler est attribuée dynamiquement par le routeur. Si cette option n'est pas activée, l'adresse IP est attribuée de manière statique. Dans ce cas, vous devez définir manuellement une **adresse IP statique**, **une adresse IP de passerelle**, un **masque de sous-réseau** et **une adresse IP DNS**. Le réglage par défaut est Activé.

*Remarque : au lieu de désactiver le DHCP, il est fortement recommandé d'*utiliser*la réservation DHCPdu routeur ou la fonction Lier l'IP au MAC à*

*pour gérer l'attribution statique d'IP*

#### *Réinitialiser*

- **Supprimer les données de journal :** Supprimer toutes les données de journal.
- **Réinitialiser toutes les options :** Réinitialise toutes les options aux paramètres d'usine.
- **Supprimer tous les programmes :** Supprimer tous les programmes.
- **Réinitialiser les attributs de la station :** Réinitialise tous les paramètres de la station à leurs valeurs par défaut.
- **Réinitialiser les paramètres sans fil :** uniquement pour OpenSprinkler v3, réinitialiser le contrôleur en mode WiFi AP.

# <span id="page-14-0"></span>**6. programme unique**

Pour lancer un programme manuellement, allez sur la page d'accueil et cliquez sur **Exécuter un programme unique** (ou utilisez la combinaison de touches **ALT+R**). Vous pouvez charger des durées d'arrosage prédéfinies à partir de l'un des programmes existants ou un programme test (1 minute par station). Vous pouvez également modifier manuellement le temps d'arrosage pour chaque station.

- Si la boîte de commande exécute déjà un programme existant, vous serez invité à le quitter pour continuer.
- Les attributs de zone sont respectés, comme par exemple *utiliser Master1 ou Master2, etc*. Les paramètres du contrôleur tels que *Sequential Group*, *Station Delay Time*, *Master On / Off Time*  sont également respectés.

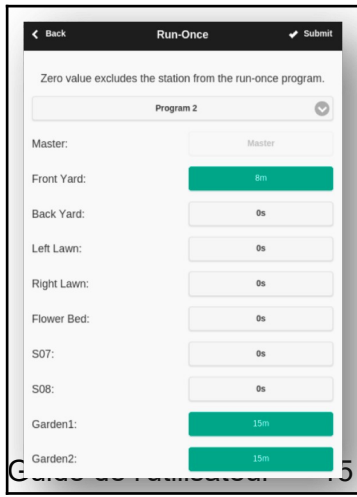

Les paramètres "*Temporisation de la pluie"* et "*Toutes les sondes"* ainsi que "Ajustement de l'arrosage en %" sont ignorés, car le programme "Une fois" est traité comme un programme de surpassement manuel.

**ASTUCE 1 :** Vous pouvez lancer un programme unique sur le boîtier de commande à l'aide de boutons. Ceci est utile pour les paysagistes/jardiniers afin d'effectuer des contrôles de routine sans leur donner accès au Wi-Fi. Pour ce faire, maintenez la touche B3 enfoncée jusqu'à ce que l'écran LCD affiche "Run a Program". Cliquez ensuite sur B3 pour naviguer dans la liste des programmes disponibles. Lorsque vous avez trouvé le programme souhaité, maintenez B3 enfoncé jusqu'à ce que le contrôleur commence à l'exécuter.

**ASTUCE 2 :** Si vous souhaitez définir un programme de test qui ne sera pas exécuté normalement, mais uniquement en tant que programme unique ou à lancer manuellement à l'aide des boutons de la boîte de commande : vous pouvez créer un nouveau programme et le définir comme "désactivé" (voir la section suivante pour définir un programme comme désactivé). De cette manière, le programme ne sera pas exécuté normalement, mais apparaîtra dans la liste des programmes disponibles, que vous pourrez charger en tant que programme unique ou utiliser pour le lancer manuellement à l'aide des boutons.

## <span id="page-15-0"></span>**7e programme**

Sur la page d'accueil, cliquez sur **Modifier les programmes** (ou ALT+P) pour afficher la liste des programmes existants. Ici, vous pouvez

- **Créez** un programme, soit en ajoutant un nouveau programme, soit en copiant un programme existant.
- **Modifier** ou **supprimer** un programme existant.
- **Réorganisez les** programmes existants à l'aide des touches fléchées.
- **Ce micrologiciel prend en charge un nombre maximal de 40 programmes.**

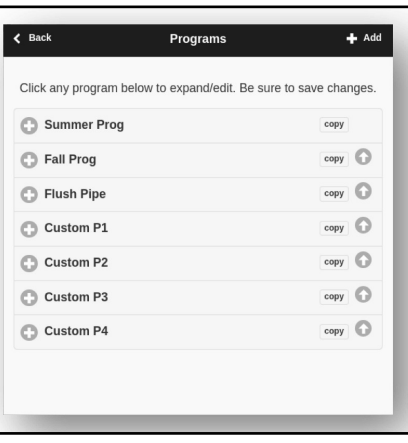

### <span id="page-16-0"></span>**7.1 Données du programme**

Cliquez sur le bouton **+ Ajouter dans** le coin supérieur droit pour créer un nouveau programme. Chaque programme contient les données suivantes :

#### *Réglages de base*

- **Nom du programme** : un nom de programme défini par l'utilisateur, comportant jusqu'à 20 caractères. Voir la page suivante pour les noms de programmes spéciaux.
- **Activé par le programme** : Drapeau d'activation du programme. Activé par défaut.
- **Utiliser l'adaptation aux conditions météorologiques** : Si cette case est cochée, le *% d'arrosage* s'applique à toutes les périodes d'arrosage de la station dans ce programme. Cette option est activée par défaut.
- **Activer la plage de dates** : Lorsque cette option est activée, vous pouvez définir une plage de dates, y compris les dates de début et de fin auxquelles le programme est activé. Par exemple, vous pouvez définir un programme pour qu'il fonctionne du 15/05 au 15/09 (du 15 mai au 15 septembre de chaque année) ou du 10/11 au 20/02 (du 10 novembre au 20 février de l'année suivante).
- **Heure de début** : la première heure de début du programme (par ex. 8:00). Supporte également l'heure de lever ou de coucher du soleil +/ décalage comme heure de début.

#### *Type de programme*

- **Jour de la semaine** : le programme est exécuté les jours de la semaine sélectionnés.
- **Jour d'intervalle** : le programme est exécuté tous les N jours, où N est compris entre 1 et 128. Vous devez également définir le **début en** jours. Par exemple, un programme qui se répète tous les 5 jours et qui commence à 0 jour sera exécuté aujourd'hui et tous les 5 jours. Un programme qui se répète tous les 3 jours et qui commence le 1er jour sera exécuté demain et ensuite tous les 3 jours.
- **Restrictions** : Restrictions pour les jours impairs/pairs. Jour **impair**  signifie que le programme ne sera exécuté qu'un jour impair du mois (sauf le  $31<sup>st</sup>$ , ou le 29 février<sup>th</sup>). Il en va de même pour les jours pairs. Par défaut, il n'y a pas de restriction.

#### *Station Temps d'eau*

- Réglez le temps d'eau pour chaque station. Une valeur de 0 signifie que la station ne fonctionne pas. La plage du temps d'eau est de 0 à 64800 secondes (18 heures). Contrairement aux firmwares précédents, celui-ci n'utilise plus la compression du temps d'eau, ce qui permet une précision totale de 1 seconde.
- Prend également en charge les périodes allant du lever au coucher du soleil et du coucher au lever du soleil.

#### *Heures de départ supplémentaires*

Il y a deux possibilités pour des heures de départ supplémentaires :

- **Fixe** : jusqu'à 3 heures de départ supplémentaires. À n'importe quel moment de la journée.
- **Répétition** : répétition des heures de début à intervalles réguliers. Par exemple, : Répétition toutes les 90 minutes pendant 7 fois. Ceci est utile pour diviser de longues périodes d'eau en cycles plus courts. Contrairement aux firmwares précédents, ce firmware permet de répéter les heures de démarrage pendant la nuit jusqu'au lendemain.

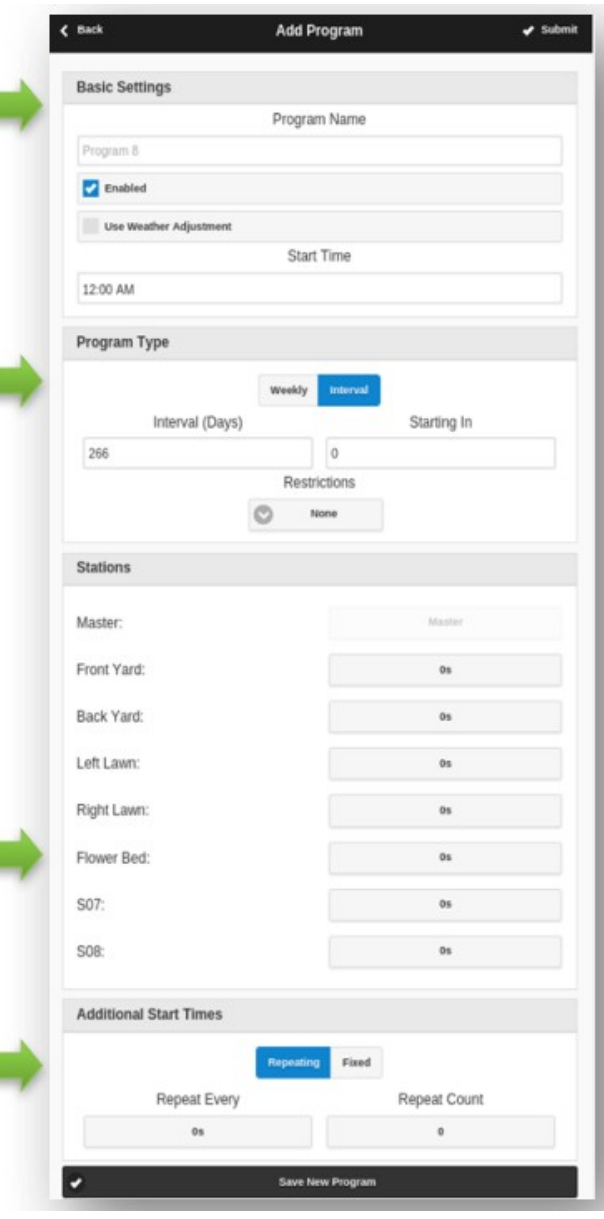

*Des noms de programmes spéciaux* peuvent être utilisés pour déclencher un redémarrage régulier de la commande :

- Si le nom du programme est **:>reboot**, un redémarrage est déclenché lorsque la commande est inactive (c'est-à-dire qu'aucun programme n'est en cours d'exécution).
- Si le nom du programme est **:>reboot\_now**, un redémarrage est déclenché, quel que soit l'état du programme.

Les deux redémarrages sont retardés d'environ une minute par rapport à l'heure de démarrage, afin d'éviter que l'action ne soit à nouveau déclenchée immédiatement après le redémarrage. Par exemple, créez un programme qui démarre tous les jours à 2 heures du matin, nommé :>reboot, et qui déclenche un redémarrage tous les jours à 2 heures. Lors de la création du programme, il faut sélectionner au moins une zone à exécuter, mais elle sera ignorée, car le micrologiciel reconnaît le nom spécial du programme et n'exécute effectivement aucune des zones contenues dans ce programme.

## <span id="page-18-1"></span>**7.2 Aperçu du programme**

Pour vérifier que tous les programmes sont correctement paramétrés, allez sur la page d'accueil et cliquez sur **Aperçu des programmes** pour voir comment les programmes doivent s'exécuter chaque jour.

- Par défaut, **l'emploi du temps d'aujourd'hui est** affiché. Cliquez sur les flèches gauche et droite en haut pour passer à un autre jour.
- **L'heure actuelle** est indiquée par une ligne rose. Vous pouvez agrandir/réduire le graphique ou le faire glisser vers la gauche/droite pour vérifier les détails.
- **Des barres de couleur indiquent** le nom du programme et la durée de chaque cycle de la chaîne. En cliquant sur les différentes barres, vous accédez à la page d'édition de programme correspondante.

**NOTE 1** : La prévisualisation du programme est réalisée par une simulation logicielle de l'algorithme de planification :

- Ce que vous voyez reflète exactement la manière dont les programmes doivent fonctionner sur le calculateur.
- Tous les paramètres du contrôleur, tels que les *zones maîtres, le groupe séquentiel*, le *temps de retard de la station*, le *temps de marche/arrêt du maître, sont* respectés ; et tous les attributs de la station, tels que *l'utilisation de la station maître*, l*'activation des relais,* sont également respectés.

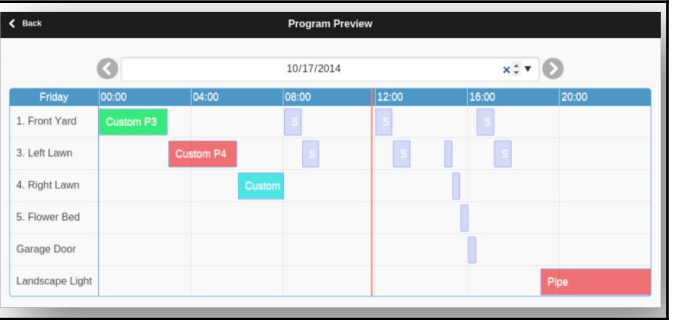

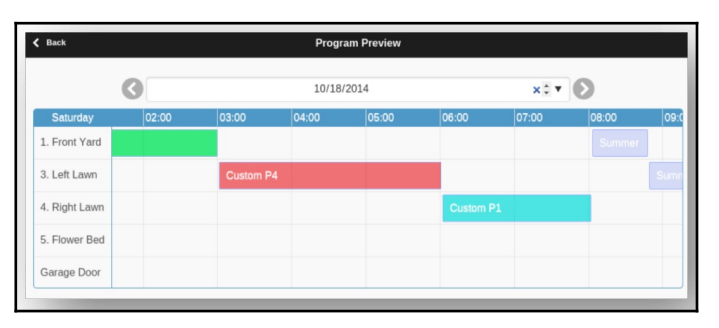

#### **NOTE 2** :

- *Le délai de pluie* **et le** *capteur de pluie* **sont ignorés**, car ces événements dynamiques ne peuvent pas être prédits dans l'aperçu.
- Les programmes réglés sur *Utiliser l'adaptation météorologique* sont mis à l'échelle avec le paramètre d'arrosage actuel *en %*.
	- En cas de *réglage manuel*, le même *pourcentage d'arrosage* est appliqué chaque jour.
	- Si vous utilisez la méthode d'ajustement *Zimmerman ou* ETo, le *pourcentage d'arrosage* actuel (calculé dynamiquement sur une base journalière) est appliqué uniquement à la programmation d'aujourd'hui, tandis que 100 % est appliqué à tous les autres jours.
	- O Si le niveau d'arrosage est inférieur à 20%, toute station dont le temps d'arrosage est inférieur à 10 secondes sera ignorée (car le temps d'arrosage est trop court).

### <span id="page-18-0"></span>**7.3 Attribut de groupe séquentiel de la zone**

Le firmware 2.2.0 prend en charge l'**exécution séquentielle (en série ou consécutive) ou parallèle (simultanée) de plusieurs zones**. Cela peut être défini via l'attribut "**Groupe séquentiel"** de chaque zone. Les zones affectées au même groupe séquentiel sont automatiquement sérialisées. Par exemple, si les zones 1, 2 et 3 sont dans le groupe séquentiel A, le contrôleur s'assure qu'une seule d'entre elles est en cours de fonctionnement à un moment donné. Si leurs horaires prévus se chevauchent, par exemple si la zone 2 doit être ouverte alors que la zone 1 fonctionne encore, elle est automatiquement placée derrière la zone 1. C'est la méthode la plus courante, car elle contribue à maintenir la pression de l'eau en ne faisant fonctionner qu'une seule zone à la fois.

Les zones appartenant à des groupes séquentiels différents peuvent fonctionner en parallèle. Par exemple, si les zones 4, 5, 6 se trouvent dans le groupe séquentiel B, ces trois zones seront automatiquement connectées en série, mais pas les zones 1, 2, 3 du groupe A. Ces deux groupes peuvent donc fonctionner simultanément l'un par rapport à l'autre. En d'autres termes, un programme qui exécute les zones 1, 2, 3 peut fonctionner à côté d'un autre programme qui exécute les zones 4, 5, 6. Dans les versions précédentes du firmware, chaque zone a l'attribut "séquentiel", ce qui revient à dire qu'il n'y a qu'un seul groupe séquentiel. Par conséquent, ce micrologiciel généralise l'attribut "séquentiel" en autorisant davantage de groupes séquentiels et donc une plus grande flexibilité dans l'exécution simultanée des zones.

Si une zone est affectée au groupe Parallèle (P), elle peut s'exécuter en même temps que toutes les autres zones. En d'autres termes, la zone peut être exécutée à tout moment, que les autres zones soient en cours d'exécution ou non. Cela correspond à la désactivation de l'attribut "séquentiel" dans les versions précédentes du micrologiciel. L'exécution simultanée des zones est particulièrement utile

lorsque vous utilisez OpenSprinkler pour commuter des appareils non sprinkleurs, tels que l'éclairage, la pompe et le chauffage, qui ne doivent pas être mis en série avec des zones sprinkleur.

# <span id="page-19-3"></span>**8. établissement du procès-verbal**

OpenSprinkler prend en charge la journalisation des cycles de zone ainsi que les retards de pluie, les changements d'état des sondes et les modifications du pourcentage d'arrosage.

Sur la page d'accueil, cliquez sur **Afficher les journaux** (ou ALT+L) pour afficher une représentation graphique du journal :

 Dans l'onglet **Options,** sélectionnez les dates de début et de fin de la requête. Le paramètre par défaut est les 7 derniers jours.

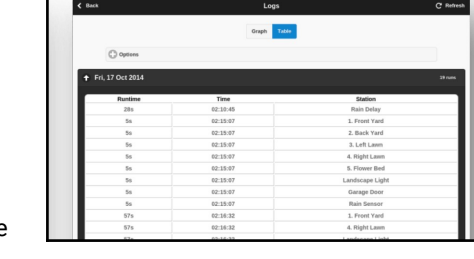

Sélectionnez l'option **Tableau** en haut de la page pour passer à l'affichage des données sous forme de tableau.

# <span id="page-19-2"></span>**9. mise à jour du firmware, FAQ, support et Github**

Sur le **site www.opensprinkler.com**, vous trouverez des **instructions pour la mise à jour du micrologiciel** et **une FAQ** détaillée. Vous pouvez soumettre un ticket d'assistance sur notre **site d'assistance** et vous y trouverez également différents articles d'assistance, notamment des détails sur les méthodes d'adaptation à la météo, IFTTT et des instructions de compilation du micrologiciel. OpenSprinkler est un produit entièrement open source. Le code source et tous les fichiers de conception du matériel sont disponibles dans le **dépôt Github d'OpenSprinkler**.

# <span id="page-19-1"></span>**Thèmes avancés**

## <span id="page-19-0"></span>**1. installation de l'émetteur de radiofréquences (RF)**

OpenSprinkler prend en charge les émetteurs de radiofréquence (RF) standard 434MHz ou 315MHz. Cela peut être utilisé pour reproduire des signaux RF envoyés à des prises de courant éloignées afin d'allumer des appareils Powerline, comme des lampes, des chauffages, des ventilateurs, des pompes. Pour ce faire, vous devez acheter un **RFtoy** et l'utiliser pour décoder le code de signal RF de vos prises de courant distantes. Chaque code est une chaîne de 16 caractères (par exemple 51001A0100BA00AA) qui encode le signal d'activation, le signal de désactivation et l'information sur la durée du signal.

- Le pack RFToy contient une paire d'émetteurs et de récepteurs 433 MHz et une paire d'émetteurs 315 MHz. Choisissez la paire qui correspond à la fréquence de votre appareil sans fil. Pour maximiser la portée, **soudez une** antenne filaire **de 17 cm** à la **broche ANT** de l'émetteur. Le fil peut être droit ou enroulé, comme indiqué sur le schéma ci-dessous.
- **OpenSprinkler v3** a un connecteur intégré pour l'émetteur RF. Vous pouvez brancher un émetteur RF (3 pôles) directement sur la partie supérieure. L'orientation est telle qu'**il est dirigé vers le haut**. Vous trouverez la position du connecteur RF dans le diagramme de l'**interface matérielle** .
- **OpenSprinkler 2.3** et **OSPi** n'ont pas de connecteur femelle pour l'émetteur, mais des broches sur le circuit imprimé. Vous pouvez souder un émetteur sur ces broches. Pour ce faire, ouvrez le boîtier et repérez les broches HF sur le circuit imprimé : **A3 (ou DATA), VIN, GND**, et soudez l'émetteur sur les broches correspondantes. Remontez ensuite soigneusement le boîtier.

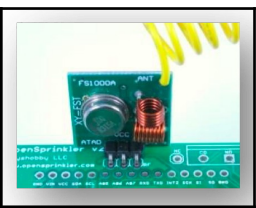

Vous trouverez plus de détails sur la fonction RF Station dans cet **article de blog**.

# <span id="page-20-0"></span>**Spécifications**

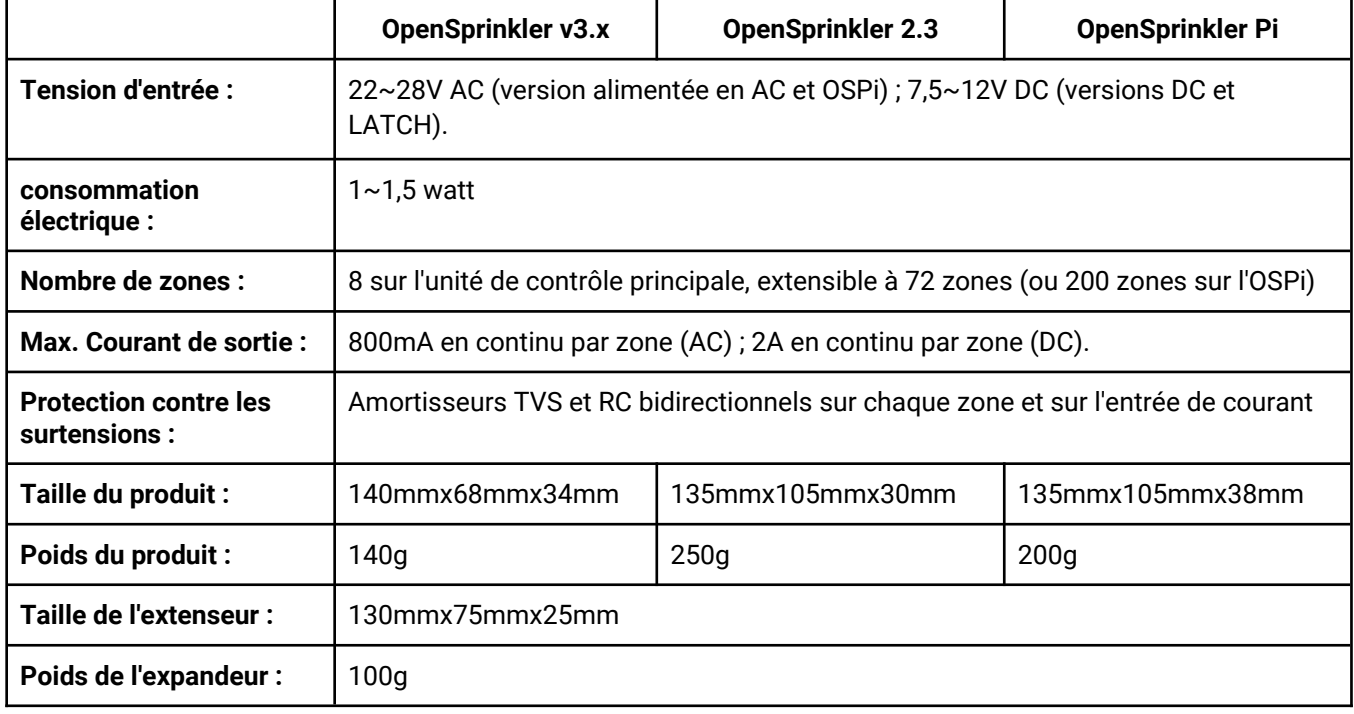